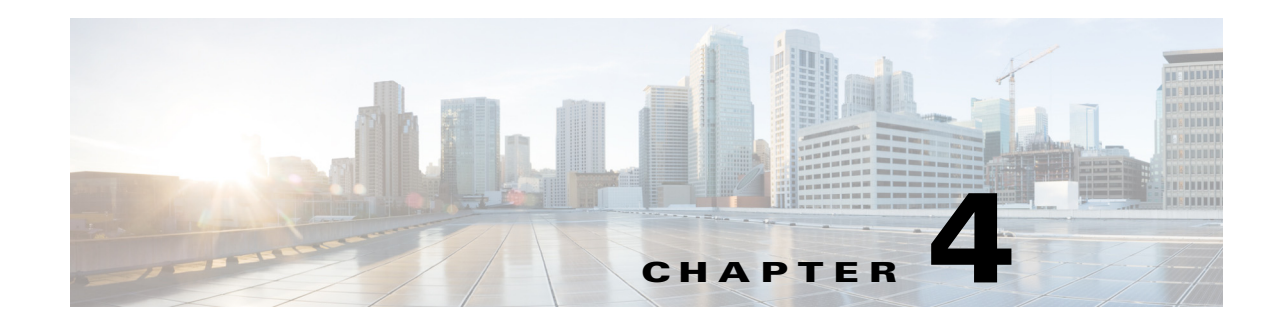

# **Managing File Assignments**

Use the options on the Assignments page to manage device and file assignments. For example, if a new ASA software image is available, you can download the file, add it to AUS, and then assign it to one or more devices. (For information on adding images, see Adding Software Images, page 3-2.)

You can assign multiple files to a single device. For example, you can assign an ASA software image, ASDM image, and ASA configuration file to a single ASA device. See [Figure 4-1](#page-0-0).

You can also assign single files to multiple devices. For example, you can assign the same ASA software image or ASDM image to many ASA devices. See [Figure 4-2.](#page-1-0)

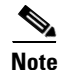

 $\mathbf I$ 

**Note** You cannot assign configuration files to multiple devices.

#### <span id="page-0-0"></span>*Figure 4-1 Assigning Multiple Files to One Device*

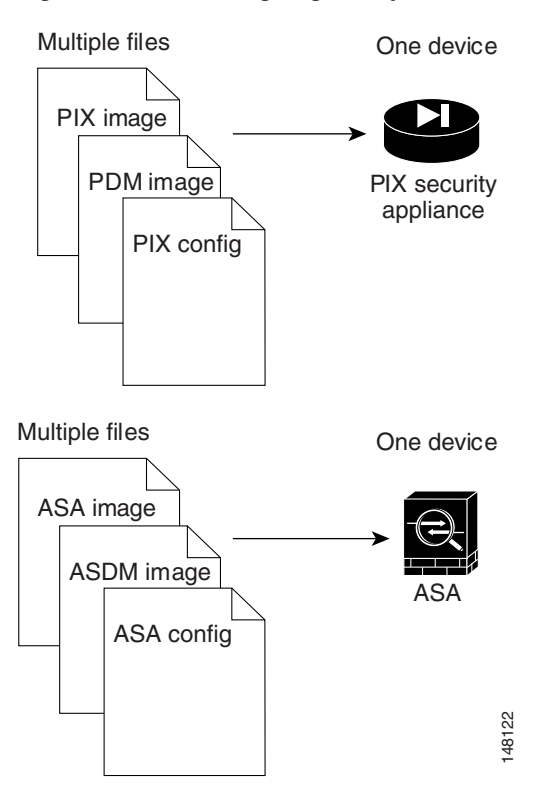

ן

<span id="page-1-0"></span>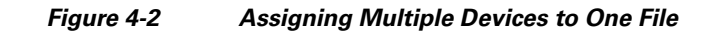

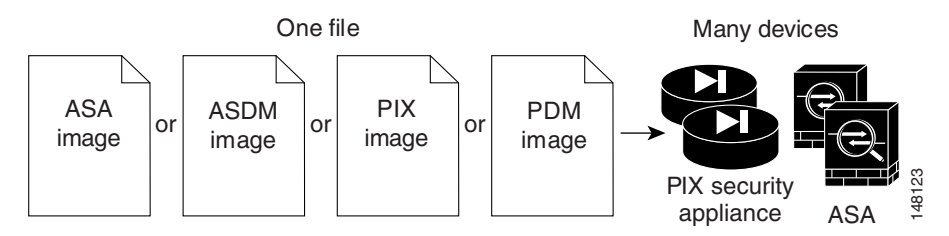

These topics help you manage device and image assignments:

- **•** [Viewing the Device Assignment Summary, page 4-2](#page-1-1)
- **•** [Assigning and Unassigning Files to a Single Device, page 4-3](#page-2-0)
- **•** [Viewing the File Assignment Summary, page 4-3](#page-2-1)
- **•** [Assigning and Unassigning a File to Multiple Devices, page 4-4](#page-3-0)

## <span id="page-1-1"></span>**Viewing the Device Assignment Summary**

Select **Auto Update Server > Assign Files to a Device** to display the Device Assignment Summary table [\(Table 4-1\)](#page-1-2). The table displays information about the files assigned to each device.

Click a column name to sort the table by that column. You can also filter the information displayed in the table or search for a device.

| <b>Element</b>      | <b>Description</b>                                                                                                    |
|---------------------|----------------------------------------------------------------------------------------------------|
| Radio button        | Click the button of the device you want to assign files to.                                                                                                    |
| Device ID           | The name that the device uses when identifying itself to AUS.                                                                                                    |
|                     | You can click on a device ID to open a window with a table that shows<br>details and associated files for that particular device. Details include<br>device name, IP address, serial number, sysObjectID, software version,<br>PDM/ASDM version, and the available RAM and flash memory on the<br>device, as well as repeating some information from this table. |
| Family              | Always shows PIX. You can determine if a device is a PIX firewall or<br>ASA device by looking at the model type in the Type field.                                                                                                    |
| Type                | The type of device, for example, PIX-535 or ASA-5540.                                                                                                    |
| PDM Image           | The name of the PDM or ASDM image file assigned to the device.                                                                                                    |
| PIX Image           | The name of the PIX Firewall or ASA image file assigned to the device.                                                                                                    |
| PIX Config          | The name of the PIX Firewall or ASA configuration file assigned to the<br>device.                                                                                                    |
| Assign Files button | Click this button to assign files to the selected device. For more<br>information, see Assigning and Unassigning Files to a Single Device,<br>page 4-3.                                                                                                    |

<span id="page-1-2"></span>*Table 4-1 Device Assignment Summary*

#### **Related Topics**

- **•** Adding Software Images, page 3-2
- **•** [Viewing the File Assignment Summary](#page-2-1)
- **•** [Assigning and Unassigning a File to Multiple Devices](#page-3-0)

### <span id="page-2-0"></span>**Assigning and Unassigning Files to a Single Device**

From the Device Assignment Summary page, you can change which files are assigned to a device. You can unassign files and assign new ones, for example, to update the software image running on a device.

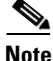

**Note** When changing an ASA or PIX software image, make sure that the existing configuration file will work with the new image. If an incompatible software image is downloaded, the security appliance will drop all unsupported commands and might experience configuration errors.

#### **Procedure**

- **Step 1** Select **Auto Update Server > Assign Files to a Device**. The Device Assignment Summary page appears (see [Viewing the Device Assignment Summary, page 4-2](#page-1-1)).
- **Step 2** Select the device to which you want to assign files.
- **Step 3** Click **Assign Files**. The Select Images to Assign page appears.
- **Step 4** Select the configuration file, PIX/ASA software image file, or PDM/ASDM image file that you want to assign to the device. You can assign all three types of files. The list includes only those files that you have added to AUS.

Select **none** if you do not want to assign that type of file.

**Step 5** Click **OK** to assign the files to the device.

#### **Related Topics**

- **•** Adding Software Images, page 3-2
- **•** [Viewing the File Assignment Summary](#page-2-1)
- **•** [Assigning and Unassigning a File to Multiple Devices](#page-3-0)

### <span id="page-2-1"></span>**Viewing the File Assignment Summary**

Select **Auto Update Server > Assign a File to Devices** to display the File Assignment Summary table ([Table 4-2](#page-3-1)). The table lists files and the number of devices assigned to each file.

Click a column name to sort the table by that column. You can also filter the information displayed in the table by file type or search for a file.

ן

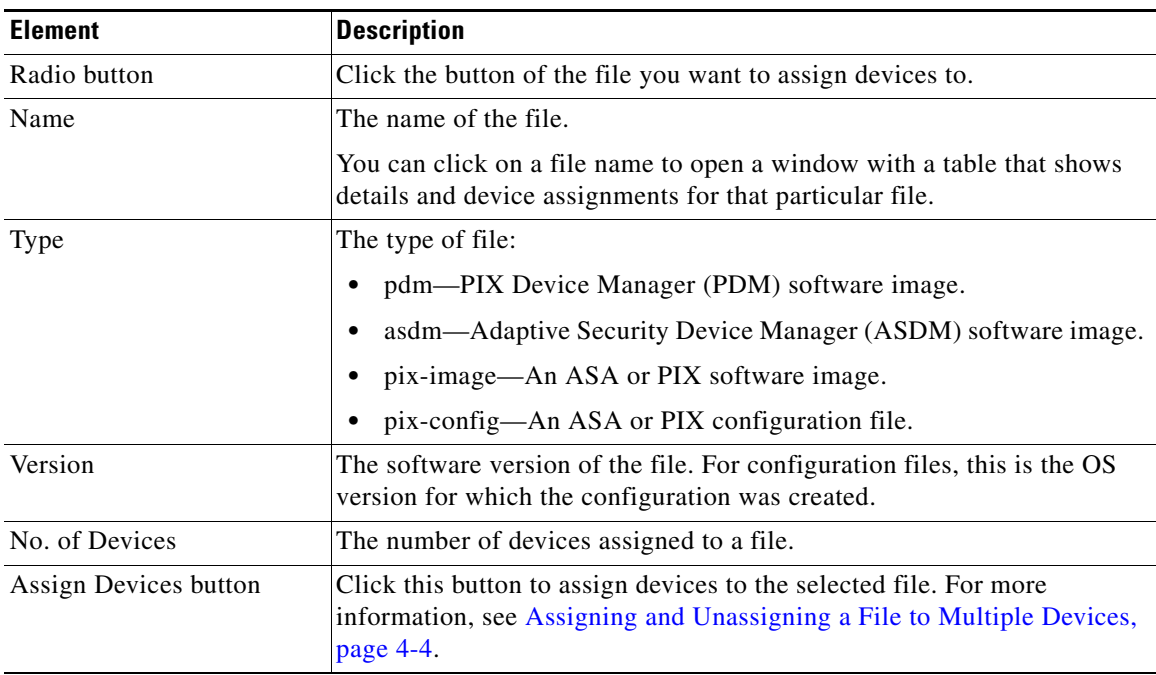

<span id="page-3-1"></span>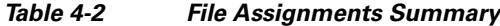

#### **Related Topics**

- **•** Adding Software Images, page 3-2
- **•** [Viewing the Device Assignment Summary](#page-1-1)
- **•** [Assigning and Unassigning Files to a Single Device](#page-2-0)

### <span id="page-3-0"></span>**Assigning and Unassigning a File to Multiple Devices**

From the File Assignment Summary page, you can change which devices are assigned to a file. For example, if you want to deploy a new ASA software image, you can assign it to all of your ASA devices at once.

You cannot assign a configuration file to multiple devices.

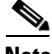

**Note** When changing an ASA or PIX software image for a device, make sure that the existing configuration file running on the device will work with the new image. If an incompatible software image is downloaded, the security appliance will drop all unsupported commands and might experience configuration errors.

#### **Procedure**

- **Step 1** Select **Auto Update Server > Assign a File to Devices**. The File Assignment Summary page appears (see [Viewing the File Assignment Summary, page 4-3](#page-2-1)).
- **Step 2** Select the file whose assignments you want to change.
- **Step 3** Click **Assign Devices**. The Select Device Assignments page appears.

 $\Gamma$ 

Click a column name to sort the table by that column. You can also filter the information displayed in the table or search for a device.

**Step 4** Select the devices that you want to assign to the file. To remove an assignment, uncheck the box for the device.

If you want to select all displayed devices, select the check box in the table heading.

**Step 5** Click **OK** to update the assignments.

#### **Related Topics**

- **•** Adding Software Images, page 3-2
- **•** [Assigning and Unassigning Files to a Single Device](#page-2-0)
- **•** [Viewing the Device Assignment Summary](#page-1-1)

 $\mathsf I$